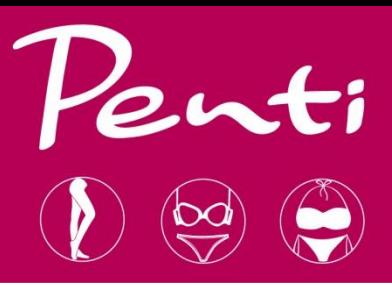

# **PENTİ ÇORAP B2B USER MANUAL**

https://b2b.penticorap.com/langchange/en-us

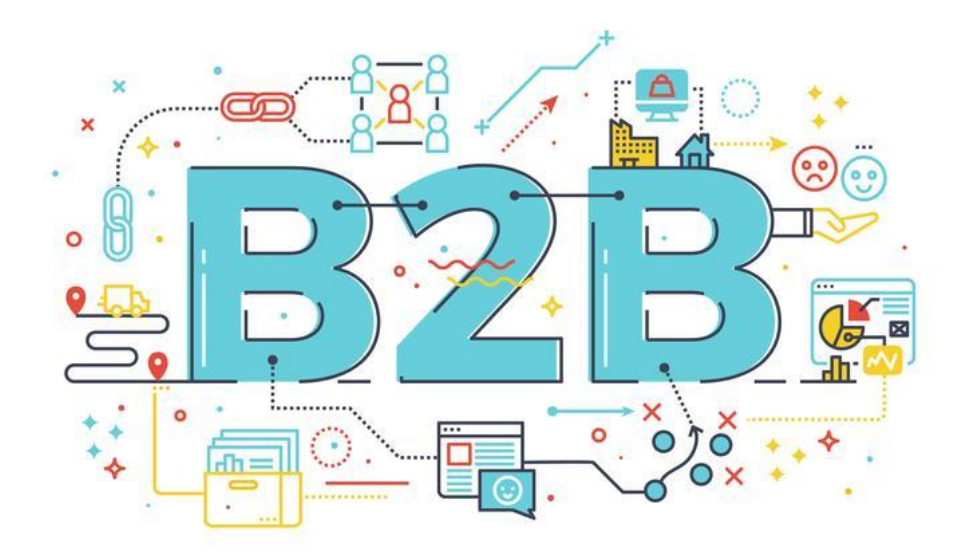

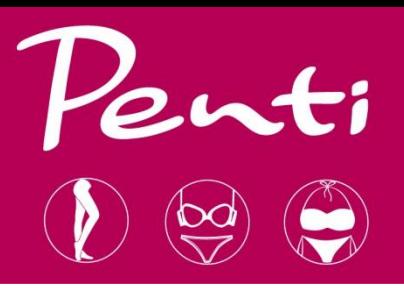

## **CONTENT**

- 1. LOG IN (3)
- 2. PRODUCTS (4-6)
- 3. PLACING AN ORDER(7-9)

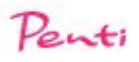

### HOW TO SIGN IN?

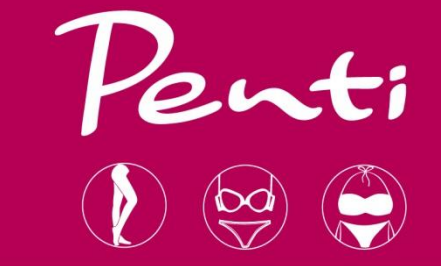

Login to the portal with your username and password. If you do not know your username and password please contact to *b2bsalespc@penti.com.tr*

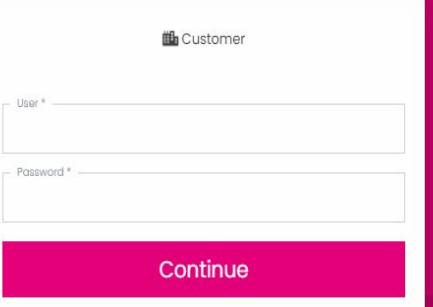

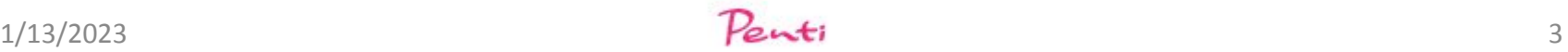

#### PRODUCTS

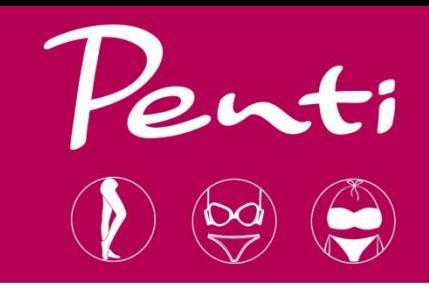

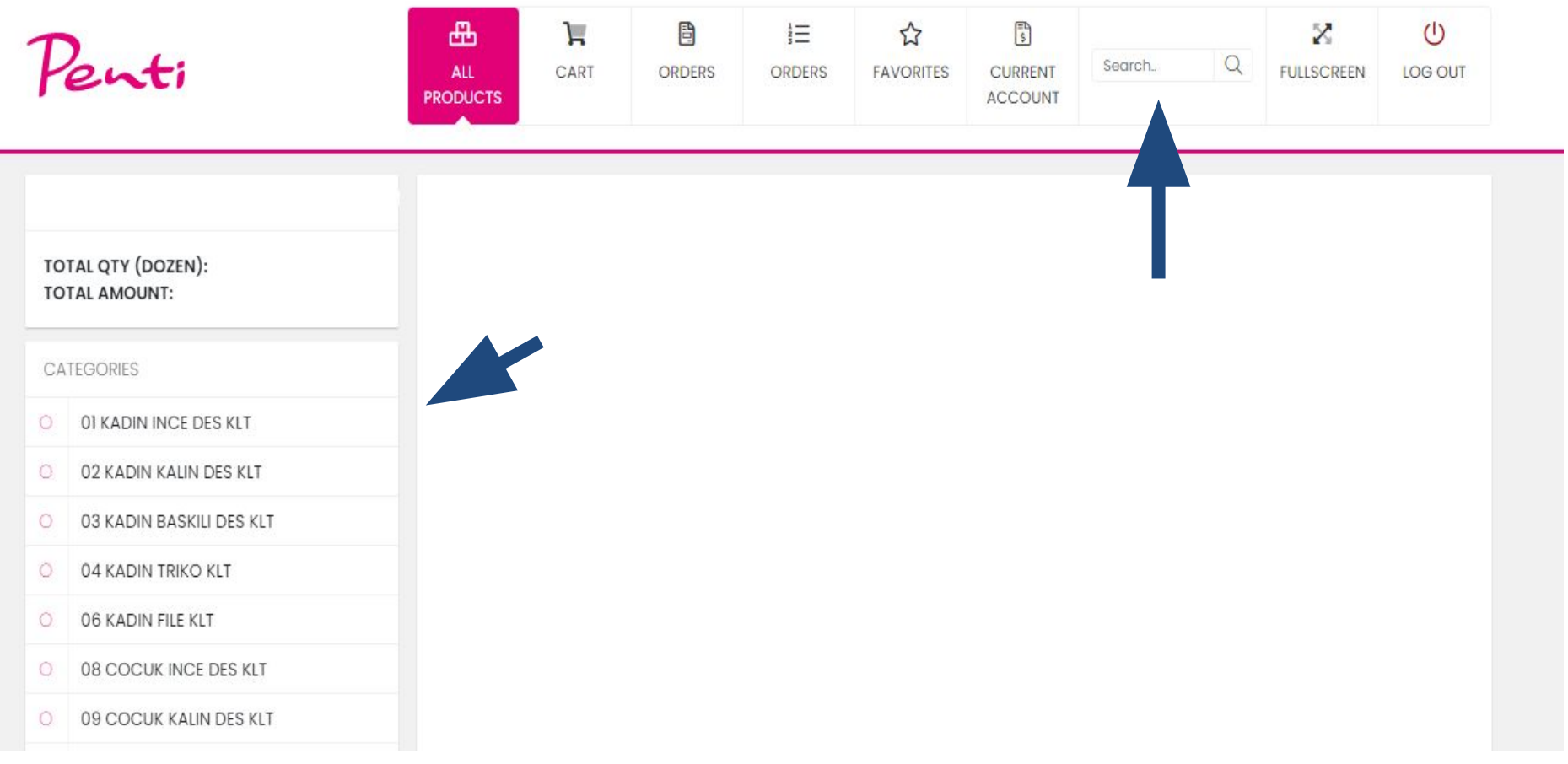

 $\blacktriangleright$  All items can be reviewed from the list on the left side. Moreover you may use the searchbar to find models.

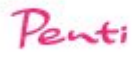

#### PRODUCTS

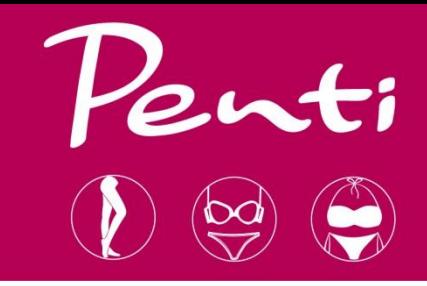

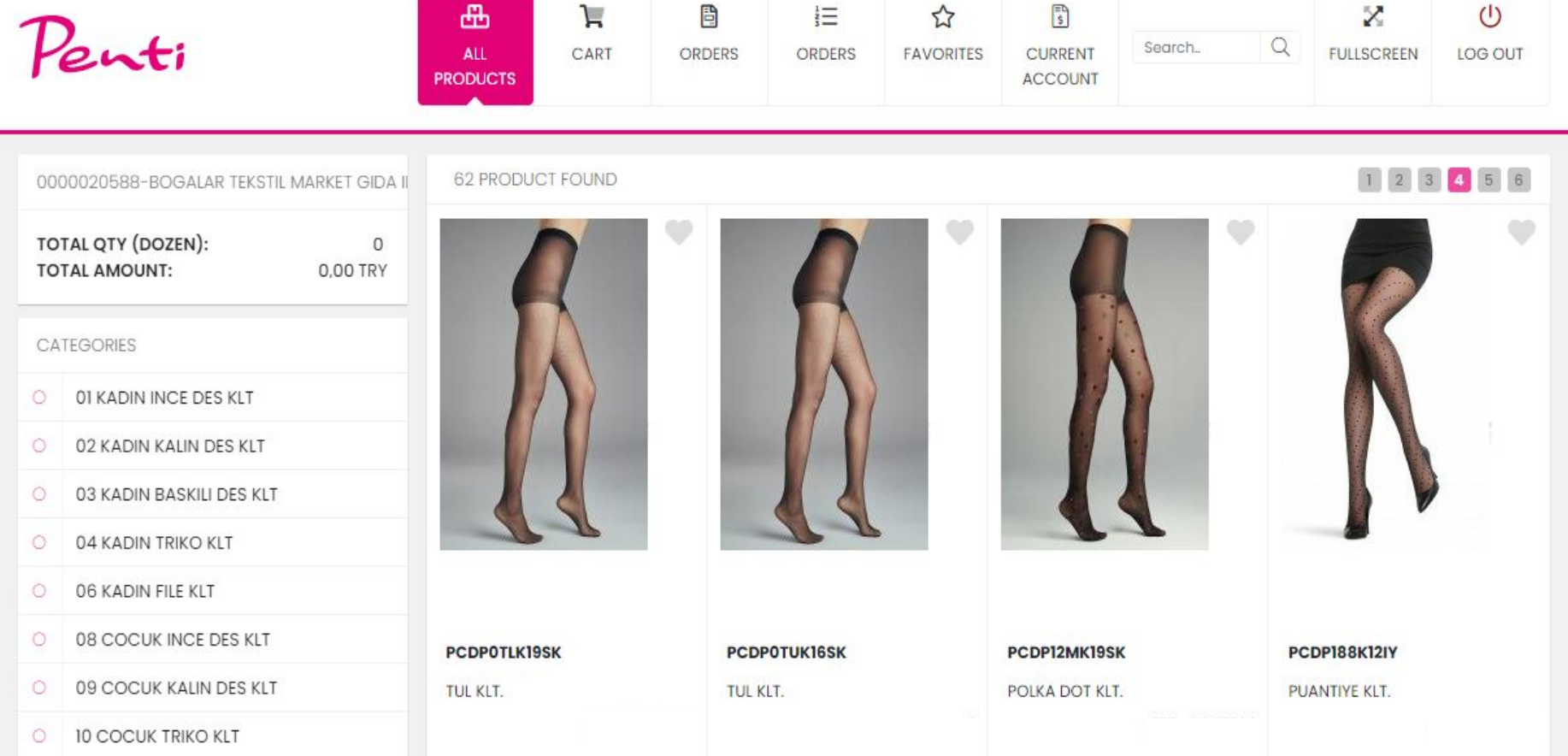

✔ After selecting the category, you will be able to see model images. You need to click on the pictures to place an order and review model.

 $1/13/2023$  5

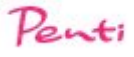

#### PRODUCTS

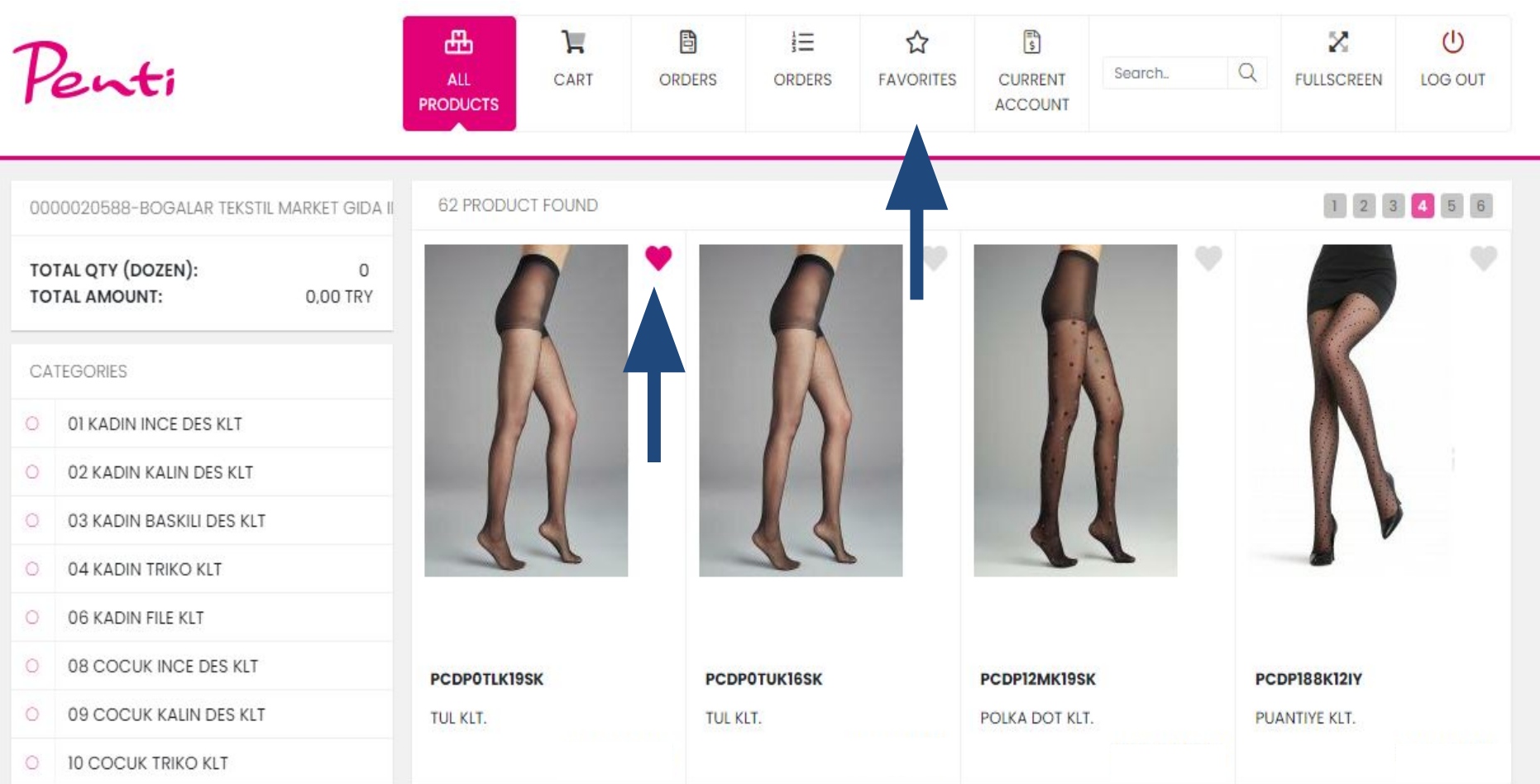

 $\checkmark$  You may add items to your favorites by clicking the heart button. Your all favorites can be reviewed in the "FAVORITES" tab.

 $1/13/2023$  6

#### PLACING AN ORDER

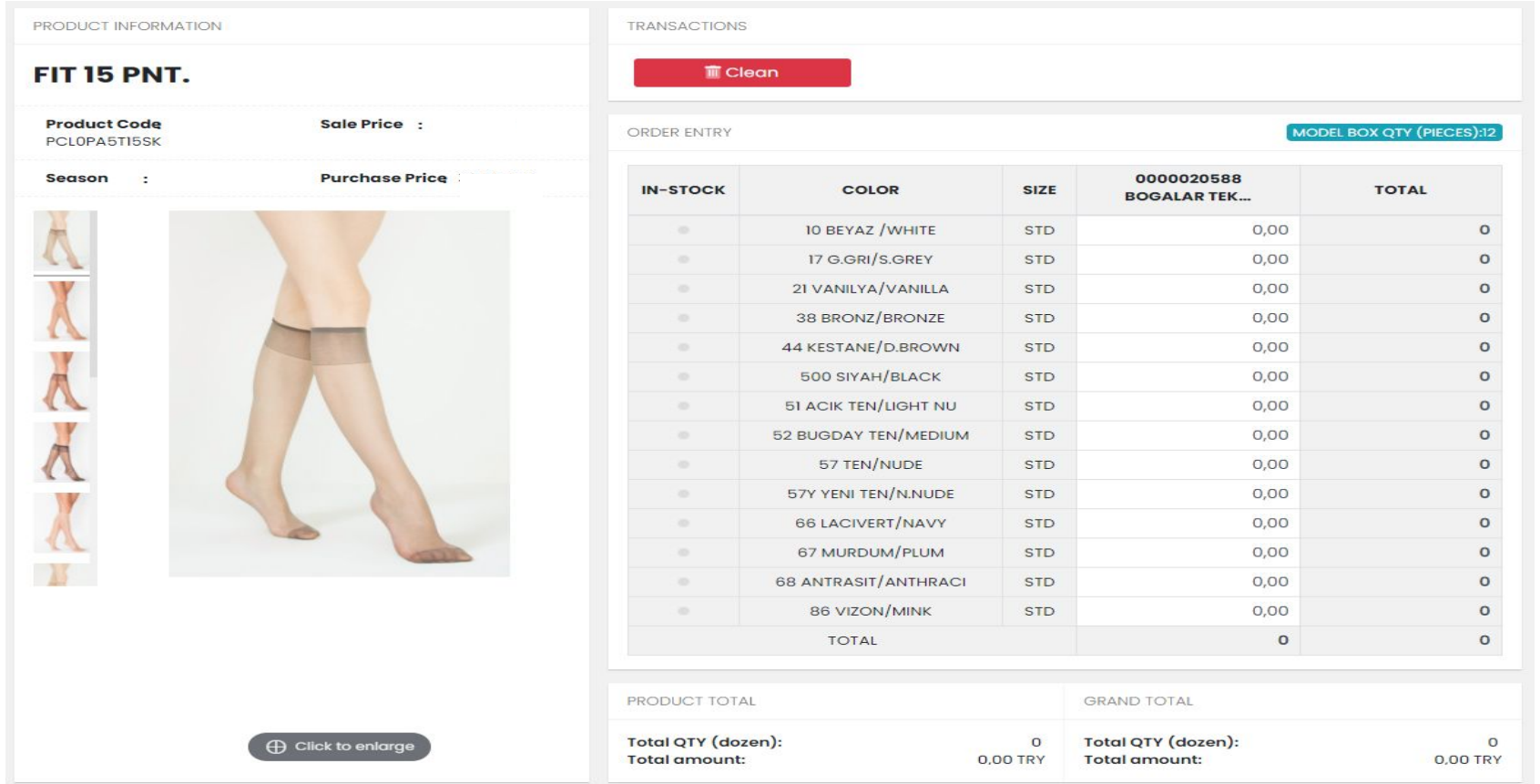

 $\boldsymbol{\nu}$  Available items can be added to your cart. You can not select an item if it does not have enough stock. The total amount and quantity of your order automatically calculated at the bottom of the page.

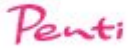

#### PLACING AN ORDER

#### PRODUCT INFORMATION

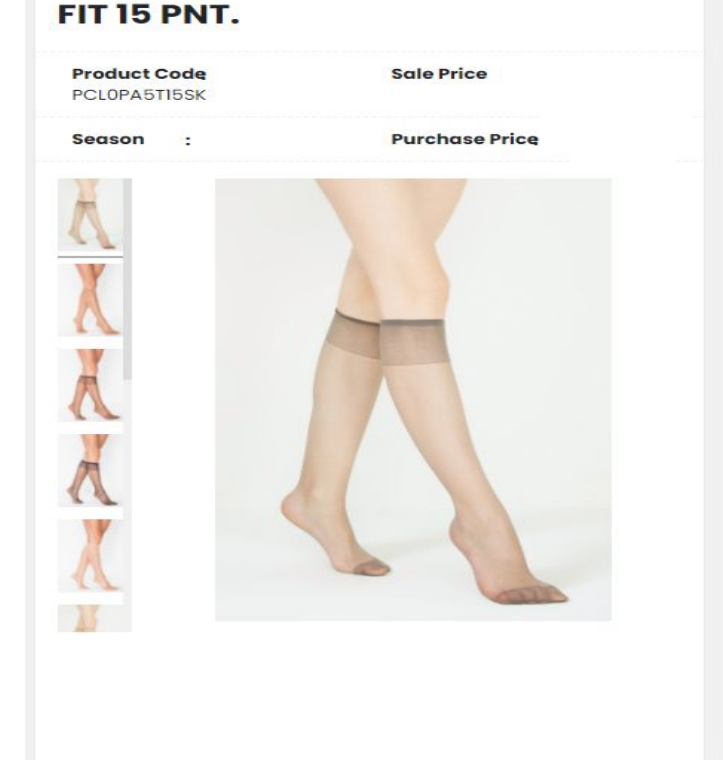

**ID** Click to enlarge

**TRANSACTIONS** 

**TT** Clean

#### ORDER ENTRY

#### MODEL BOX QTY (PIECES):12

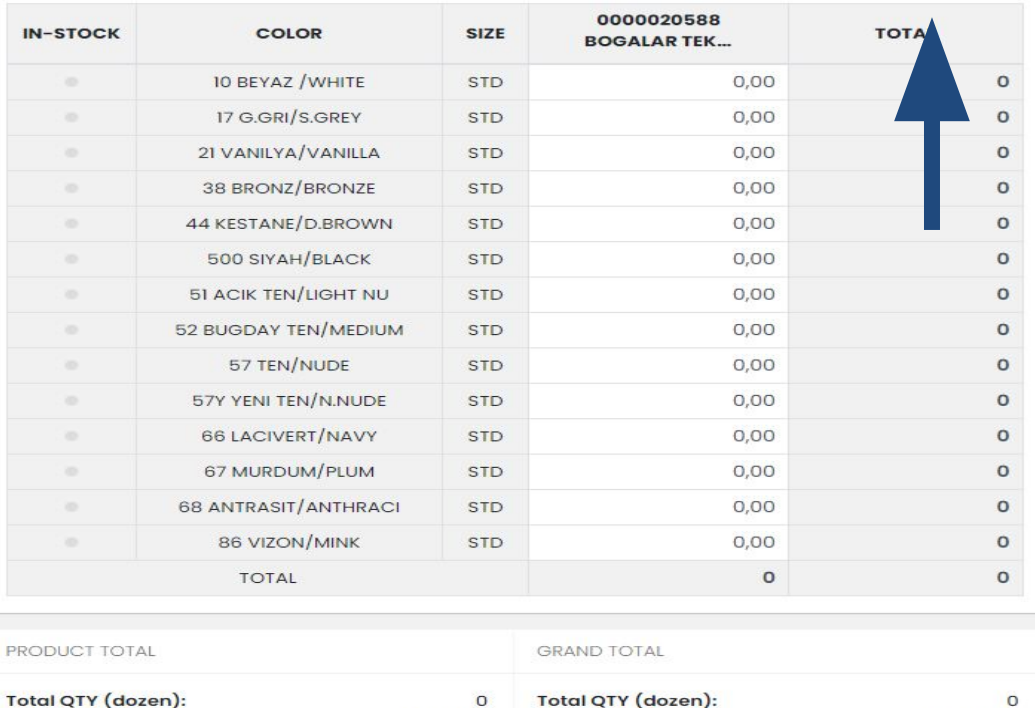

0,00 TRY

**Total amount:** 

 $\blacktriangleright$  Please pay attention to box quantities while you are placing an order. The system will not allow you to place less than box quantities and it's multiply.

**Total amount:** 

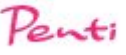

0,00 TRY

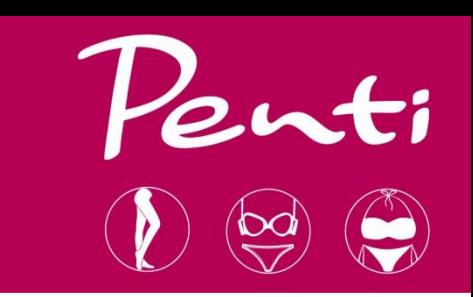

### PLACING AN ORDER

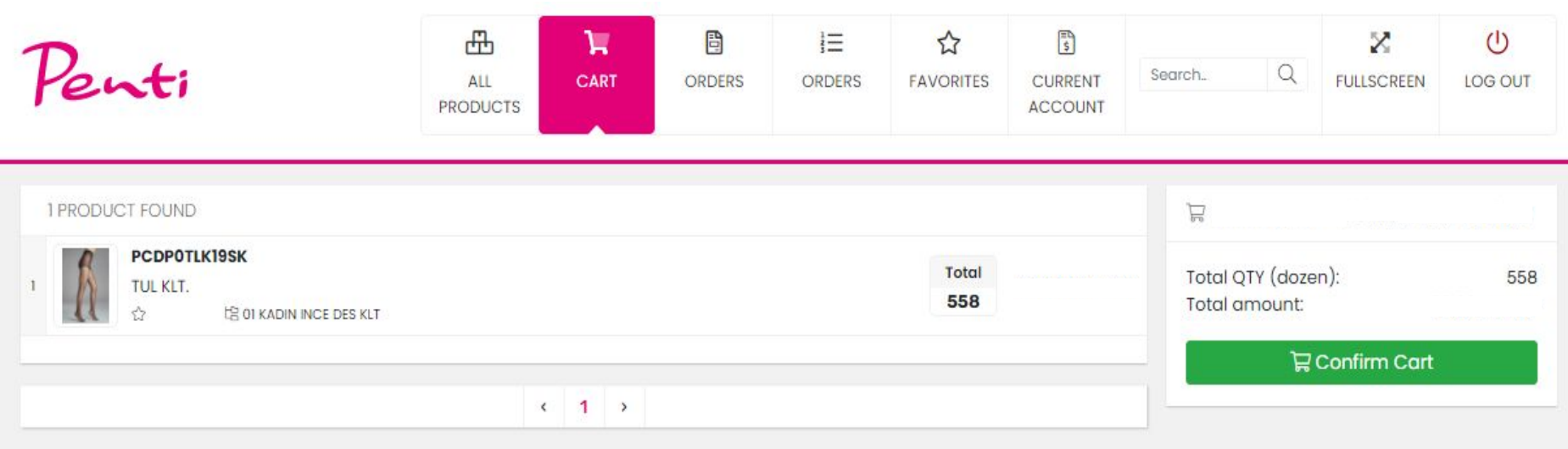

✔ Click ''CART'' to review your current order. You need to ''CONFIRM CART'' to send your order to Penti Corap B2B System. Please keep in mind that you can change your selections before confirming your order.

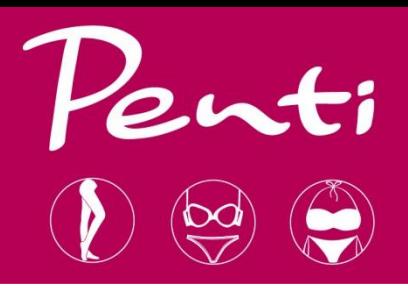

## For any questions please send a mail to b2bsalespc@penti.com.tr

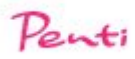